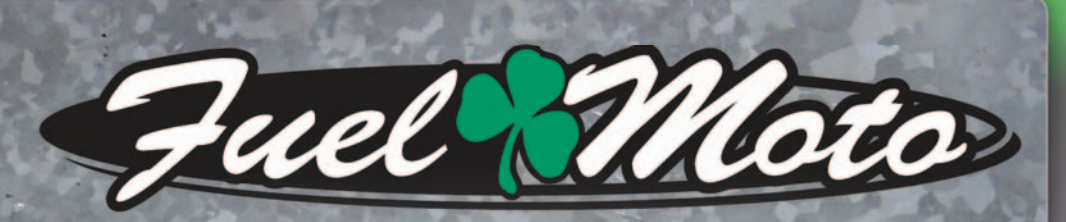

# **INSTALLATION INSTRUCTIONS FUEL MOTO MICRO EFI TUNER**

# **2016-2017 YAMAHA YXZ1000R**

### **PARTS LIST**

Micro Tuner Module **USB Cable** Alcohol swab

1 **Installation Guide** 2 Velcro 3 Zip ties

## PLEASE READ ALL DIRECTIONS BEFORE STARTING INSTALLATION

PUEL MOTO MICRO EFI TUNER<br>
INSTALLATION INSTRUCTIONS<br>
2016-2017 YAMAHA YXZ1000R<br>
PARTS LIST<br>
DRAFS LIST<br>
USB Cable<br>
<sup>Micro</sup> Tune Model <sup>1</sup> **Listallation Guide**<br>
<sup>1</sup> Micro Tune Model <sup>2</sup> Plers<br>
PLEASE READ ALL DIRECTIONS BE Note: Fuel Moto USA and Fuel Moto Micro EFI Tuner fuel management systems are not legal for use or installation on motor vehicles operated on public highways in the State of California or other States where similar emission and decibel regulation laws may apply. The user shall determine suitability of the product for his or her use. The user shall assume all risk and liability in violation of regulations and any incurred financial obligations due to vehicle inspections or emissions tests.

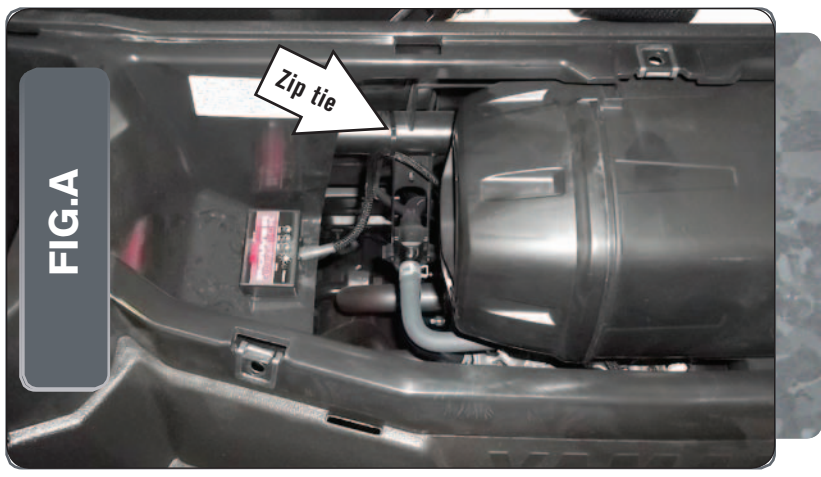

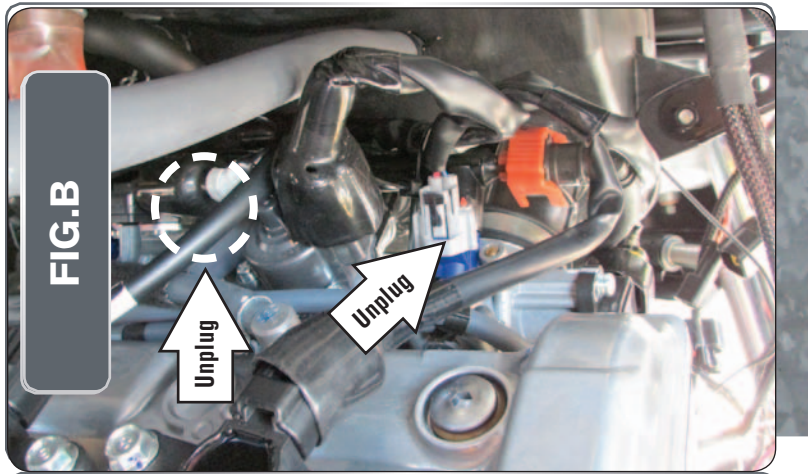

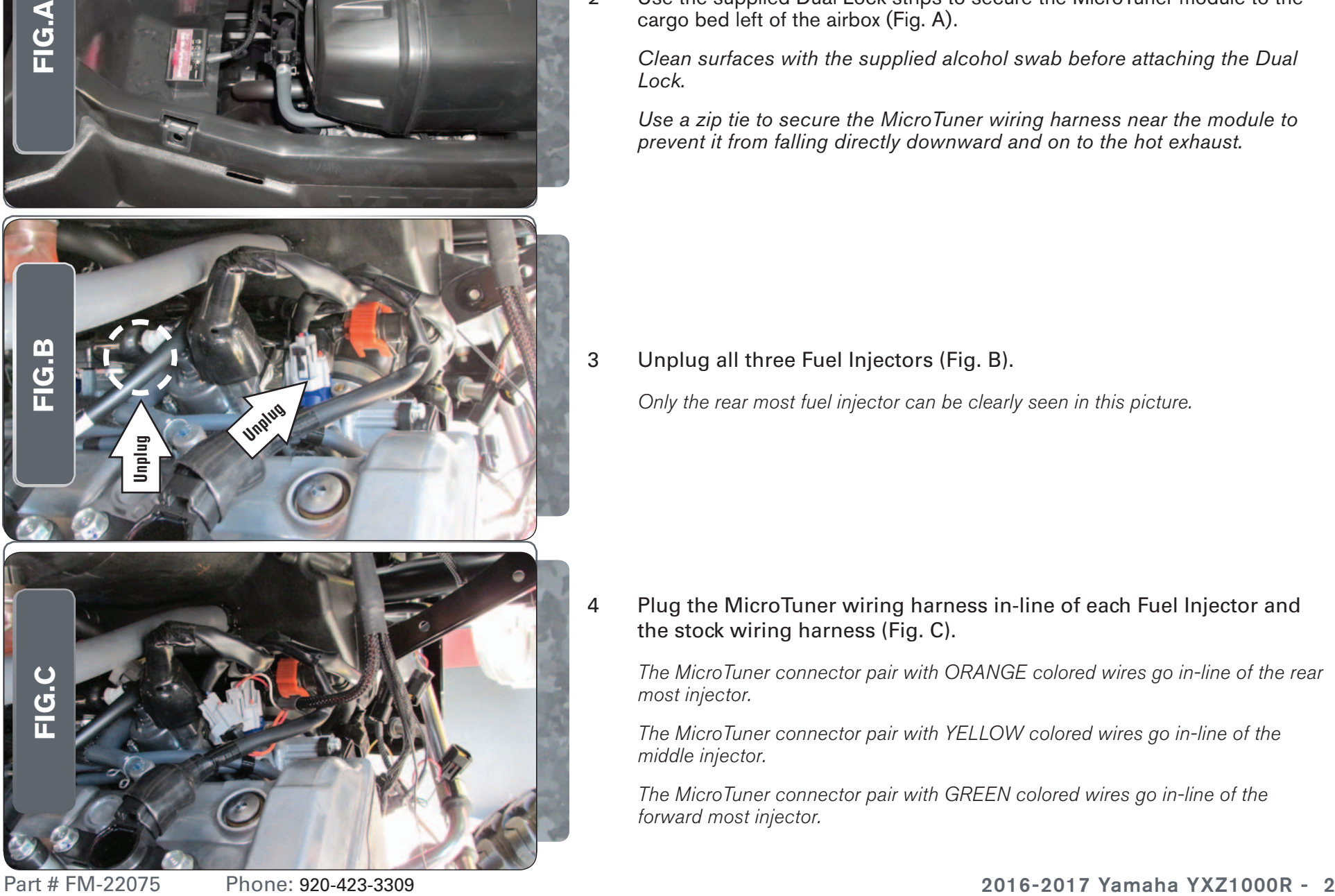

- 1 Remove the large cover at the front of the cargo bed.
- 2 Use the supplied Dual Lock strips to secure the MicroTuner module to the cargo bed left of the airbox (Fig. A).

*Clean surfaces with the supplied alcohol swab before attaching the Dual Lock.*

*Use a zip tie to secure the MicroTuner wiring harness near the module to prevent it from falling directly downward and on to the hot exhaust.*

3 Unplug all three Fuel Injectors (Fig. B).

Only the rear most fuel injector can be clearly seen in this picture.

4 Plug the MicroTuner wiring harness in-line of each Fuel Injector and the stock wiring harness (Fig. C).

The MicroTuner connector pair with ORANGE colored wires go in-line of the rear most injector.

The MicroTuner connector pair with YELLOW colored wires go in-line of the middle injector.

The MicroTuner connector pair with GREEN colored wires go in-line of the forward most injector.

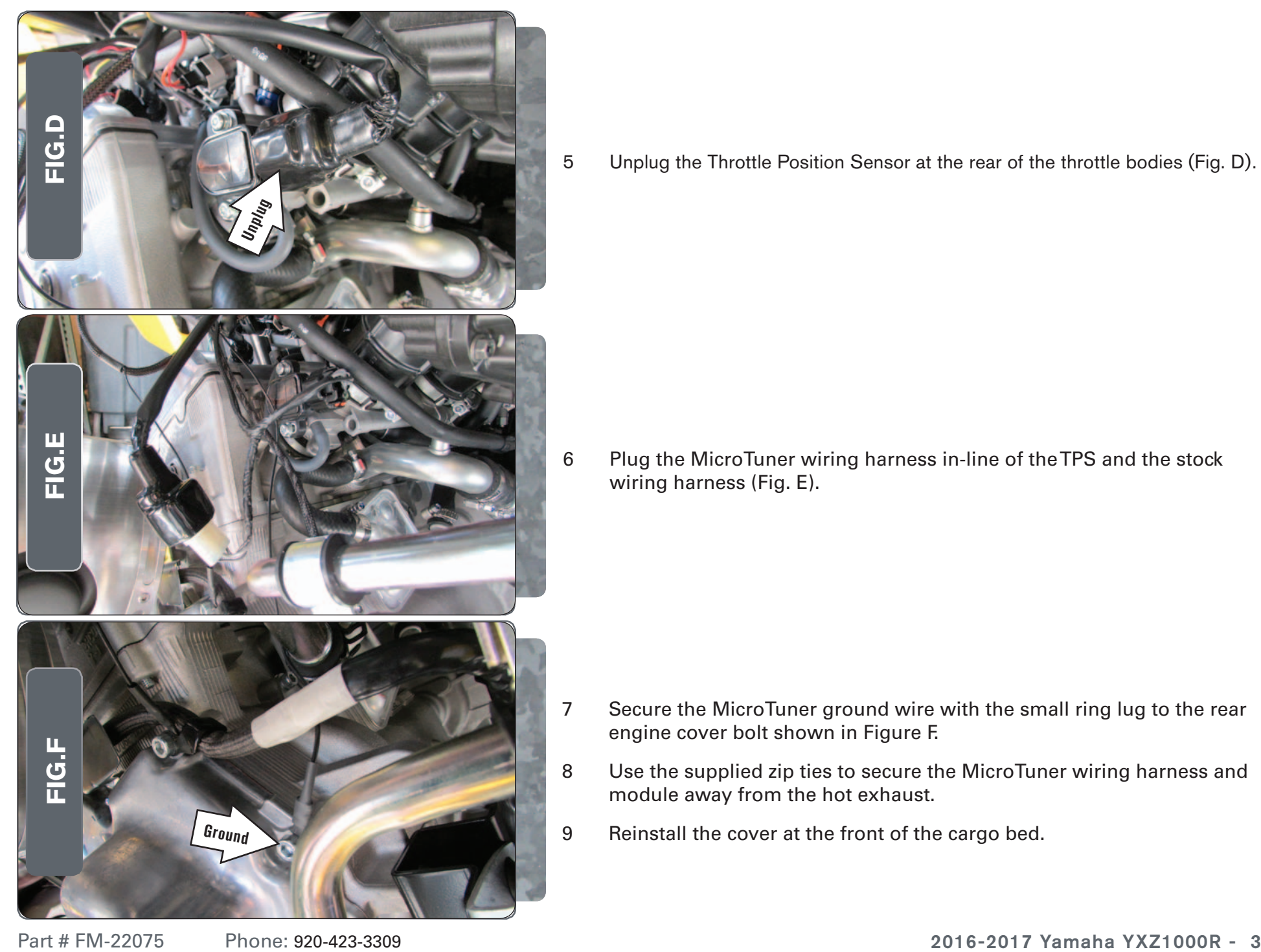

5 Unplug the Throttle Position Sensor at the rear of the throttle bodies (Fig. D).

6 Plug the MicroTuner wiring harness in-line of the TPS and the stock wiring harness (Fig. E).

- 7 Secure the MicroTuner ground wire with the small ring lug to the rear engine cover bolt shown in Figure F.
- 8 Use the supplied zip ties to secure the MicroTuner wiring harness and module away from the hot exhaust.
- 

Durote USB Port HIGH RPM Dial MID RPM Dial LOW RPM Dial MAP Select STATUS Light

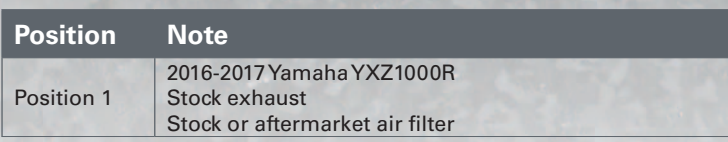

#### Selecting the Map Position

 The Fuel Moto Micro EFI Tuner can hold up to ten maps. Using a #1 Phillips screwdriver, turn the map select dial to toggle between the loaded maps. The module comes preloaded with a stock map in position 1.

#### Using the RPM Range Dials

 The Low, Mid, and High RPM Dials refer to the RPM range, in thirds, of your vehicle. Each dial allows +/- 10% fuel adjustment on top of what fuel changes are done in the map. With the dial facing straight up, there is no additional fuel change

For example, if your vehicle revs to 9000 RPM:

- The low RPM dial will adjust 0-3000 RPM
- The mid RPM dial will adjust 3001-6000 RPM
- The high RPM dial will adjust 6001-redline

#### Using Fuel Moto Micro EFI Tuner Control Center

 Take your tuning to the next level with the Fuel Moto Micro EFI Tuner Control Center software.

- Go to https://www.fuelmotousa.com/p-28236-fuel-moto-micro-efi-tuner.html to download the software
- 2 Click Install Software and follow the on-screen instructions to install the Micro Tuner software. The Micro EFI Tuner software and maps will be stored in C:\ Program Files\Fuel Moto Micro EFI Tuner Control Center.

### Loading Additional Maps

- 1 Connect the USB cable from the computer to the Fuel Moto Micro EFI Tuner Module. Verify the cable is fully seated in the Fuel Moto Micro EFI Tuner Module.
- 2 Run the Fuel Moto Micro EFI Tuner Control Center software by double-clicking the program icon installed on your desktop or on your start menu.
- 3 Click Open Map File and select a map file.
- 4 Click Send Map. You can send the map to any of the ten map positions .

### Altering Maps Using Software

 The values in the map represent a percentage of fuel change over stock. A value of 10 in the map indicates at that throttle position and RPM range the vehicle will be 10% richer than stock. If the value is -10, then it would be 10% leaner than stock. You have the ability to fine tune your fuel curve by altering these values . The Control Center software allows a value of +250 to -100 in each cell.